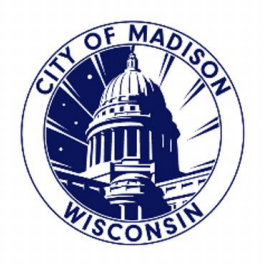

### **STEP ONE:**

ı

2

GO TO THE PARKING UTILITY WEBSITE - https://www.cityofmadison.com/parking-utility

CLICK ON "PERMITS" -> "RESIDENTIAL PARKING PERMITS" -> "APPLY FOR A RESIDENTIAL PARKING PERMIT" -> "APPLY ONLINE" BUTTON

# **Apply for a Residential Permit**

### **Check Your Eligibility**

Find your neighborhood on the Residential Parking Areas map L'. Make sure your residence is eligible; ineligible addresses are highlighted in purple. You can also check the list of ineligible addresses PDF LP.

Your vehicle must be properly registered.

Receipt of payment does not guarantee permit eligibility. If you are ineligible, your application will be closed and you will be notified by email that you are ineligible.

### **Apply for Permit**

#### Online

**APPLY ONLINE** 

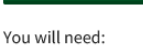

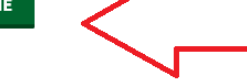

 $\mathbf{x} = \mathbf{x} \times \mathbf{y}$ 

- Proof of Residence\* (reference information below)
- · \$42.00 fee (Fees are non-refundable)

 $\sim$   $\sim$   $\sim$ 

· Attachable photo copy of driver's license

#### **Permits**

**Residential Parking Permits** Residential Permit Program - Area Maps **Apply for a Residential Permit Eligibility for Multiple Permits Replacement Permits Monthly Parking Permits** ł Motorcycle & Moped Annual Permits **Contractor Permits Street Occupancy** 

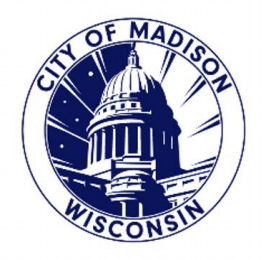

### **STEP TWO:**

LOG INTO YOUR CITY OF MADISON ACCOUNT USING YOUR "USER NAME" AND "PASSWORD"

IF YOU HAVE FORGOTTEN YOUR PASSWORD/USER NAME – SELECT "I'VE FORGOTTEN MY PASSWORD" LINK BELOW IN BLUE, AND FOLLOW RESET INSTRUCTIONS.

IF YOU DO NOT HAVE AN ACCOUNT, SELECT "REGISTER FOR AN ACCOUNT" IN THE "HOW TO APPLY FOR A PERMIT" SECTION IN THE BODY OF THE WEBPAGE.

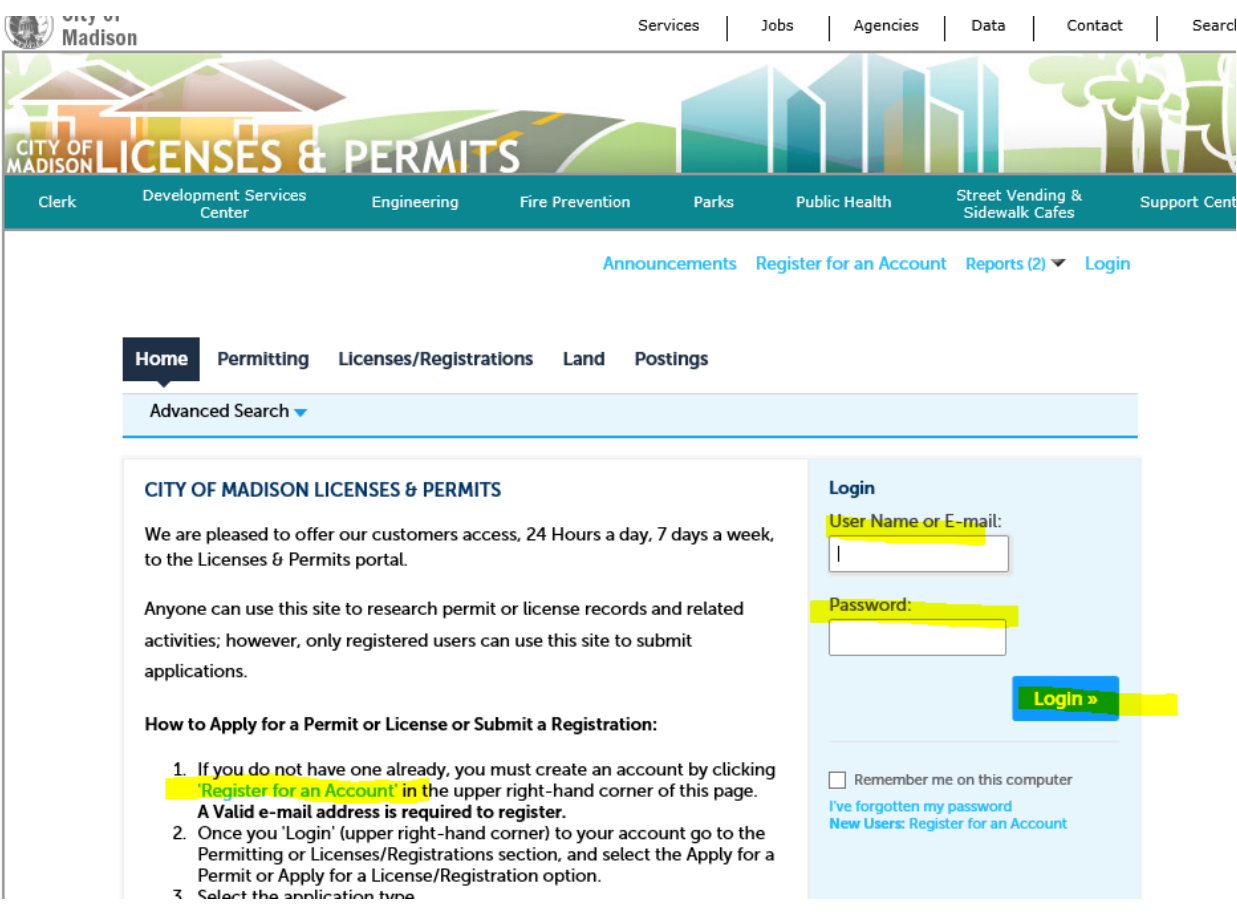

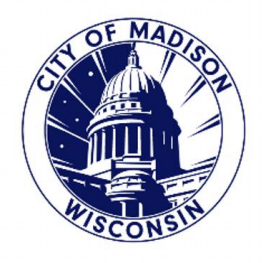

### **STEP THREE**:

IF YOU HAVE APPLIED ONLINE PREVIOUSLY, ONCE YOU ARE IN YOUR ACCOUNT, YOU SHOULD BE ABLE TO SEE YOUR "CURRENT" YEARS PERMIT BELOW, AND SHOULD BE ABLE TO SELECT "RENEW APPLICATION"

IF YOU HAVE STARTED AN APPLICATION ALREADY, IT WILL SAY, "RESUME APPLICATION"

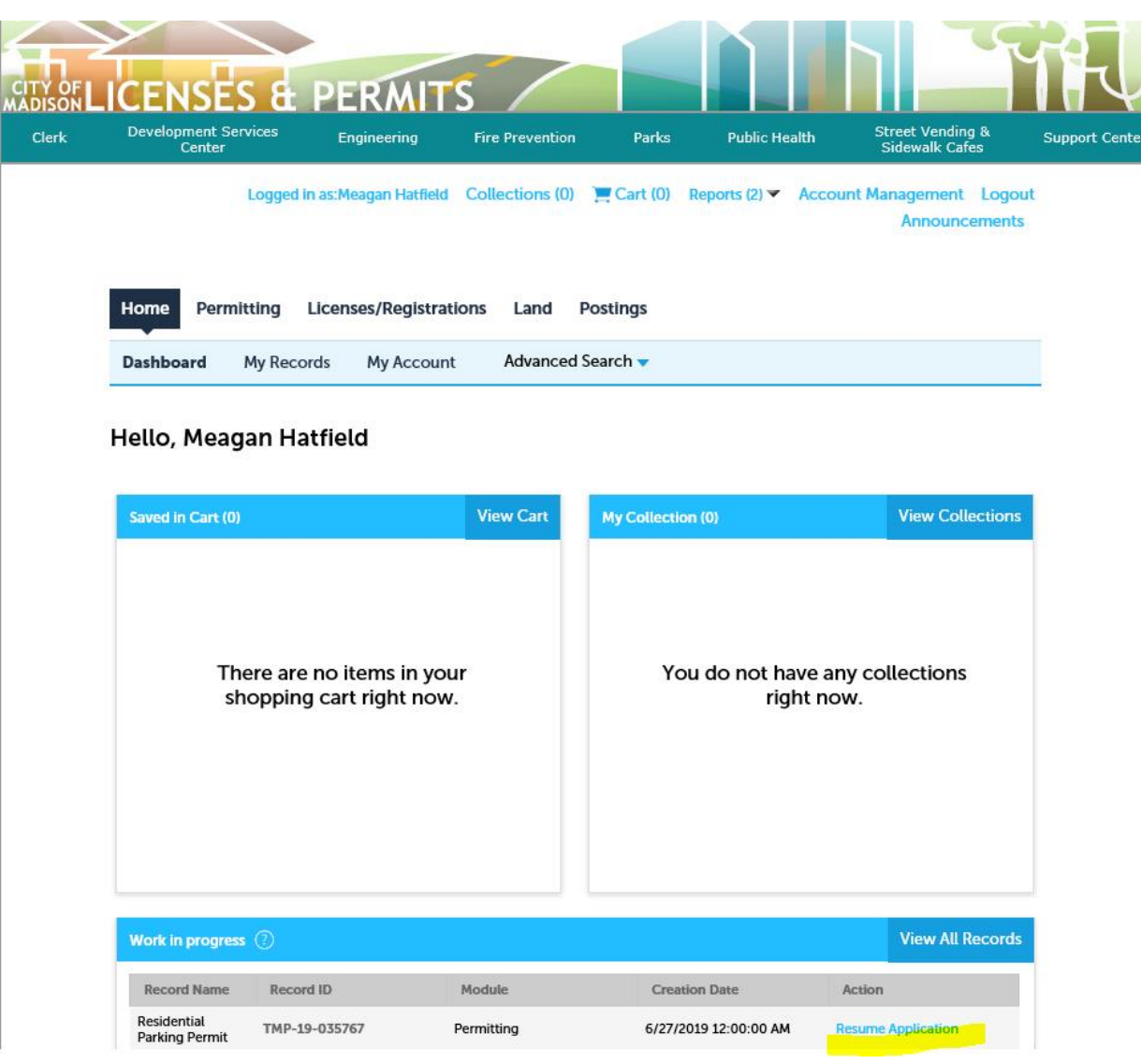

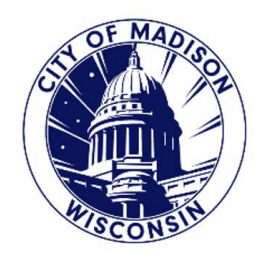

### **ALTERNATIVE OPTION**:

YOU CAN ALSO SELECT "MY RECORDS" ALONG THE TOOLBAR.

THIS WILL BRING UP YOUR PERMIT HISTORY.

YOU SHOULD BE ABLE TO SELECT "RENEW APPLICATION"

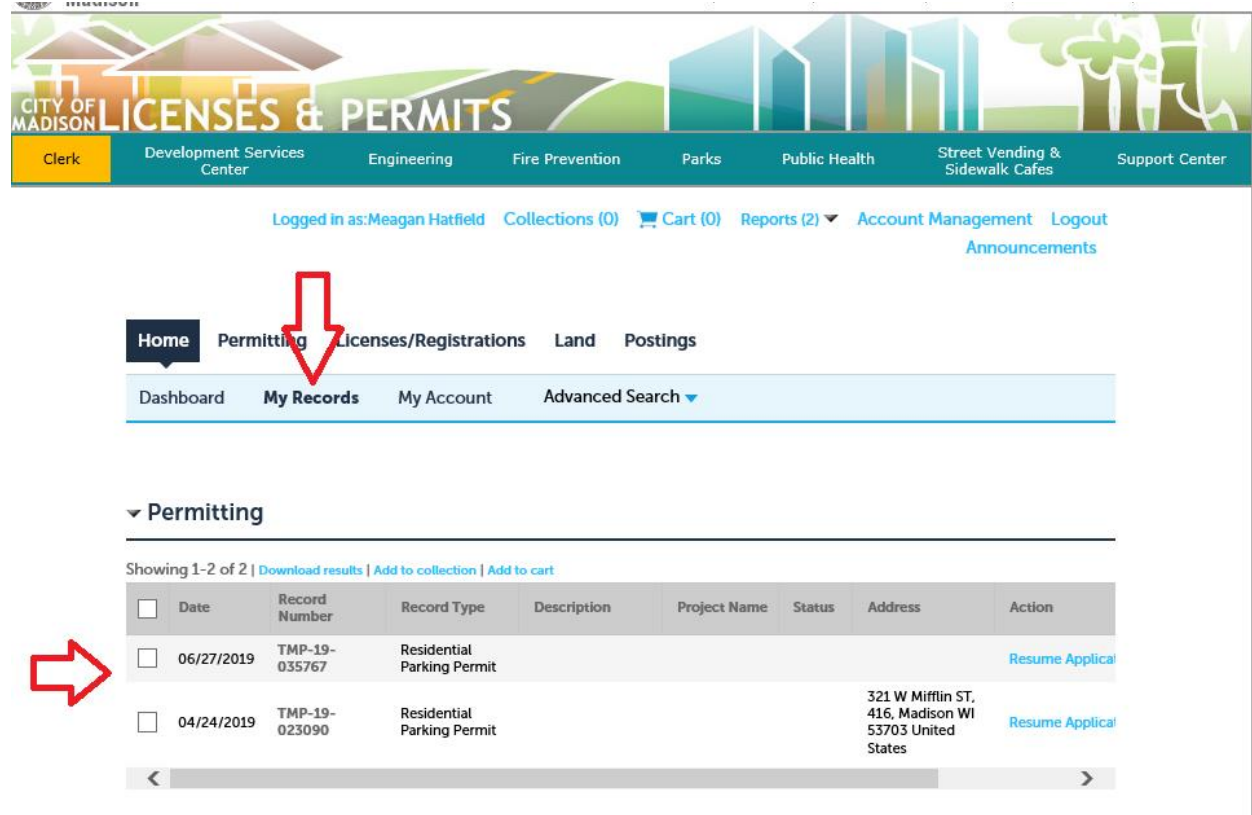

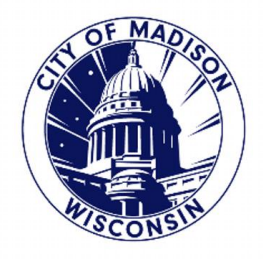

#### **ALTERNATIVE OPTION:**

IF YOU DO NOT SEE THAT OPTION, YOU CAN SCROLL DOWN TO "GENERAL SEARCH"

SELECT THE DROP DOWN MENU

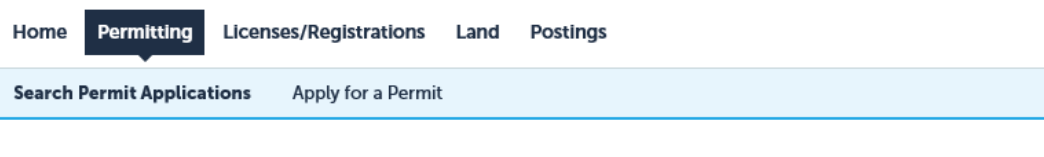

#### Records

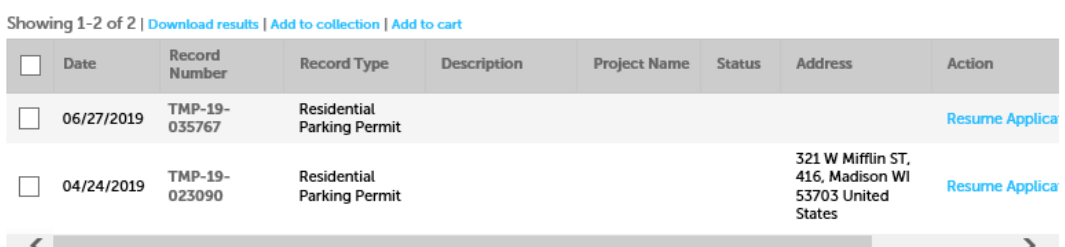

#### **Search for Records**

Enter information to search the City of Madison's Licenses & Permit Records. Search for records by entering in any combination of the following information:

- · Site Address
- Contractor License Information
- · Permit Type

Use the General Search dropdown menu to change the Search type if you would like to search by Address or Licensed Professional.

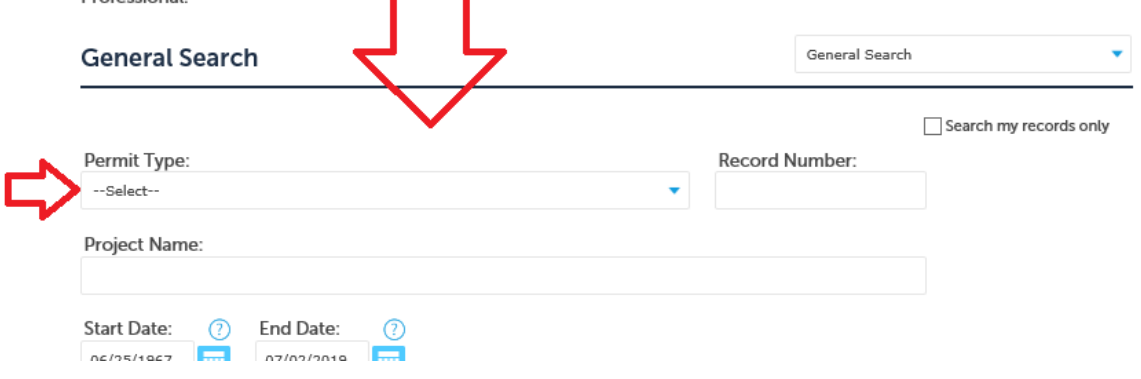

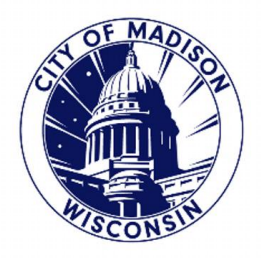

#### SELECT "RESIDENTIAL PARKING PERMIT" OR "RESIDENTIAL PARKING PERMIT RENEWAL"

#### **Search for Records**

Enter information to search the City of Madison's Licenses & Permit Records. Search for records by entering in any combination of the following information:

- · Site Address
- Contractor License Information
- · Permit Type

Use the General Search dropdown menu to change the Search type if you would like to search by Address or Licensed Professional.

#### **General Search** General Search ÷ Search my records only Permit Type: Record Number: Neighborhood Block Party Permit<br>New Commercial Construction Permit  $\land$ New Elevator Permit Application

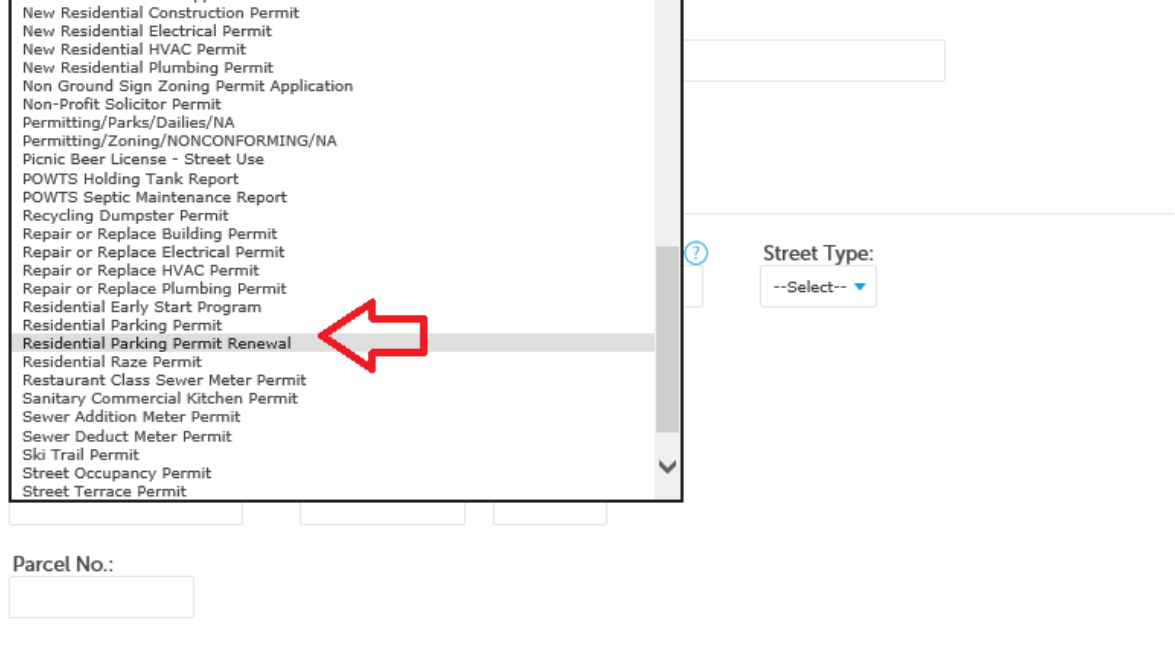

License Type:

License Number:

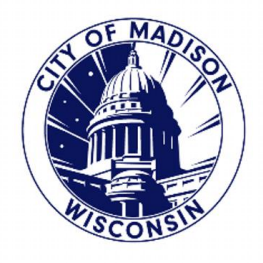

### **NEW TO THE ONLINE PORTAL:**

IF YOU HAVE **NOT** APPLIED ONLINE BEFORE, YOU CAN SELECT "APPLY FOR A PERMIT"

THIS IS LOCATED UNDER THE "PERMITTING" TOOLBAR

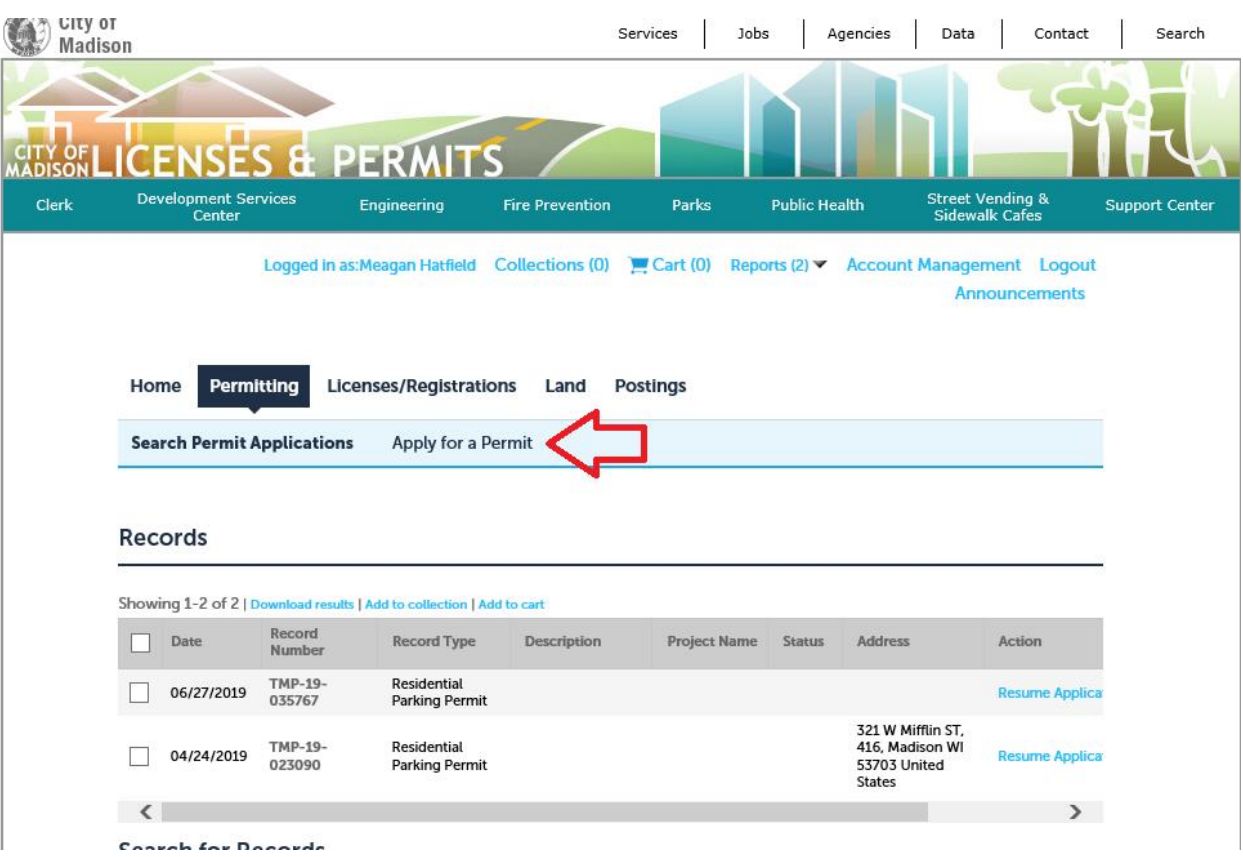

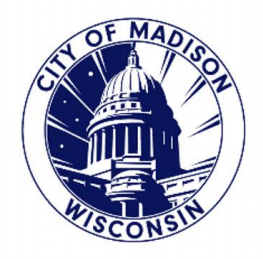

### SCROLL DOWN AND SELECT THE "RESIDENTIAL PARKING PERMIT" OPTION.

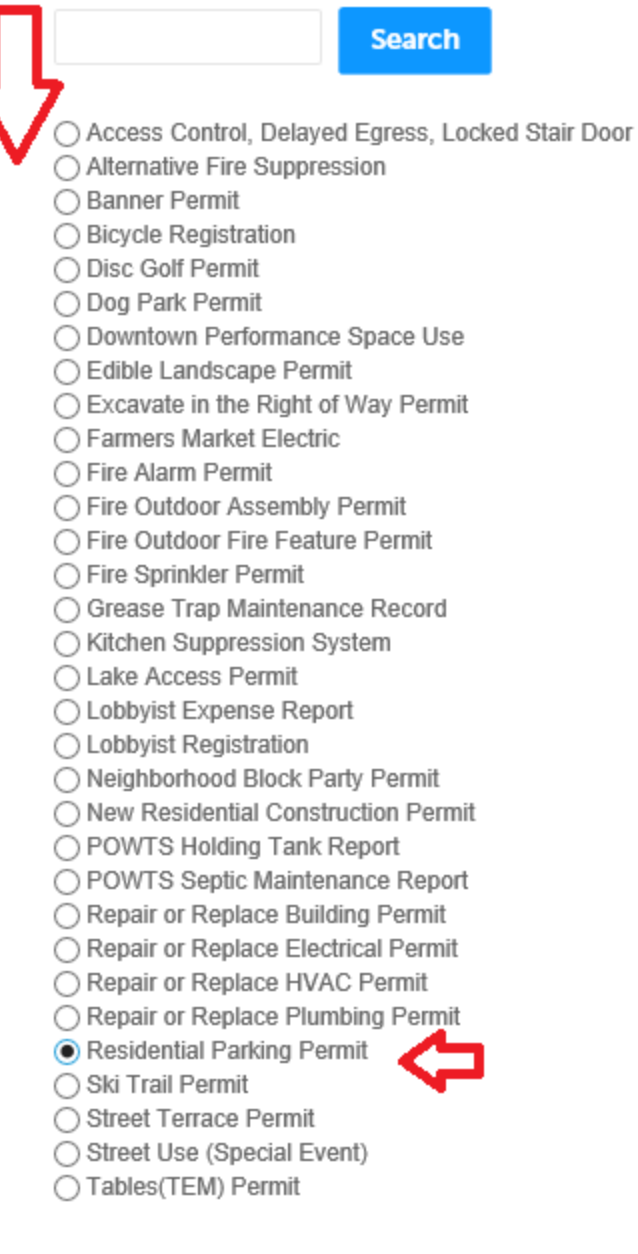

**Continue Application »** 

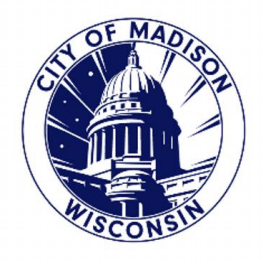

### **FINAL STEPS:**

THIS WILL TAKE OU TO THE BEGINNING OF THE PERMIT APPLICATION.

FOLLOW THE STEPS TO FILL IN YOUR INFORMATION AND MAKE YOUR PAYMENT.

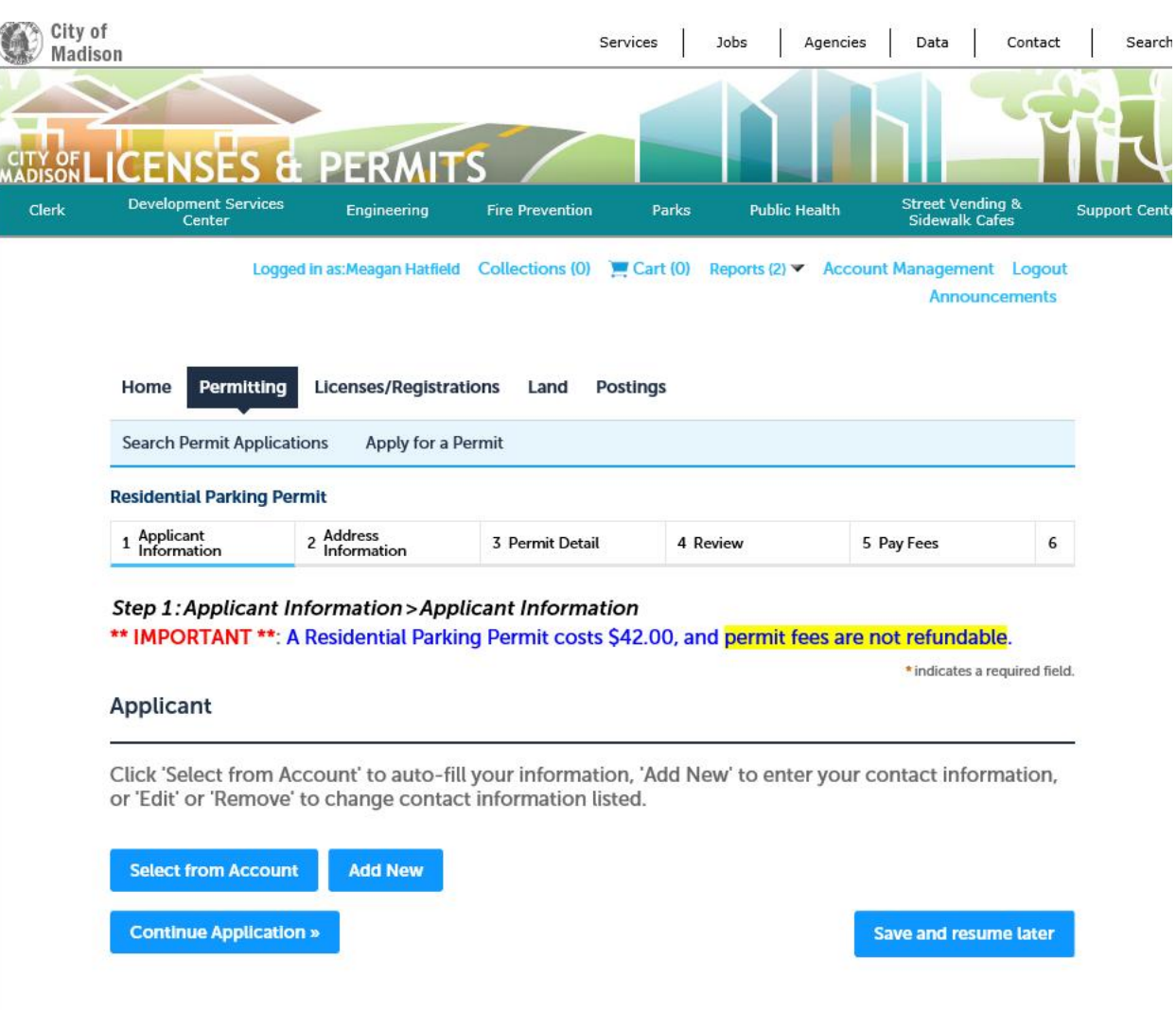